## **User Manual for Tenders Downloading**

- 1. Visit the website www.vizagsteel.com
- 2. Click on the Tenders link in the top menu.
- 3. Click on the Tender Category to view the tenders ( eg. Marketing Department).

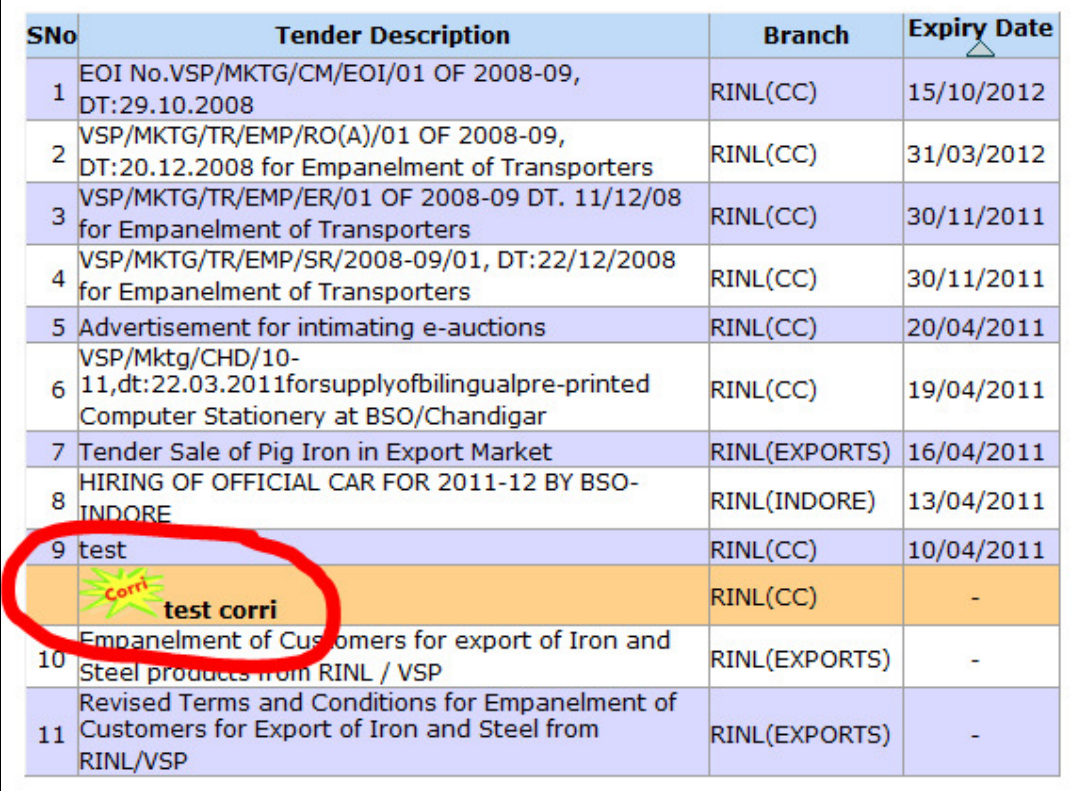

- 4. Click on the link in the Tender Description column to view the Tender Description (NIT).
- 5. The Tender Description can be viewed by anonymous users.
- 6. If a corrigendum is uploaded for a tender then it will be displayed right below the main tender document.
- 7. Click on the arrow under Expiry Date column header to sort the tenders by date.
- 8. The user has to login for downloading the Tender Document.
- 9. Those who have already registered earlier for e-auctions,CRM,etc. can login to the website using their existing LoginID and Password.

10. New users have to register by using the **Click here to Register** link in the tenders' page.

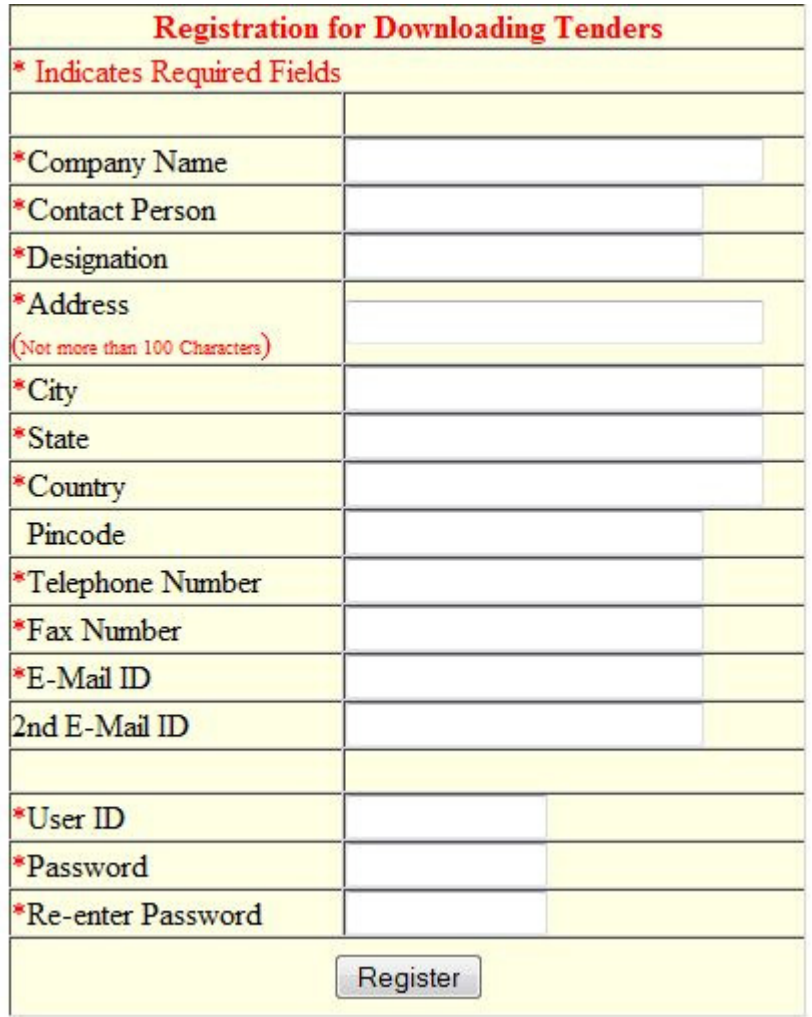

11. Fill the registration form and click on **Register** button.

- 12. On successful registration, you will get a confirmation message on the screen.
- 13. Login to the website with your Login ID and password.
- 14. After you login successfully, click on the Tenders link in the top menu. A list of all the categories of tenders is displayed.
- 15. Click on the Tender Category to view the tenders ( eg. Marketing Department).
- 16.An additional column "**Tender Documents(Formats)"** is displayed if the user has logged in.

## **Click here to Read Integrity Pact**

- \* Click on Tender Description to view Tender Details.
- \* New users have to register themselves for viewing the Tender Document. **Click here to Register.**
- \* Please login and click on "View/Save" to view/download Tender Documents.
- \* Click on Expiry Date to sort tenders according to Expiry Date.

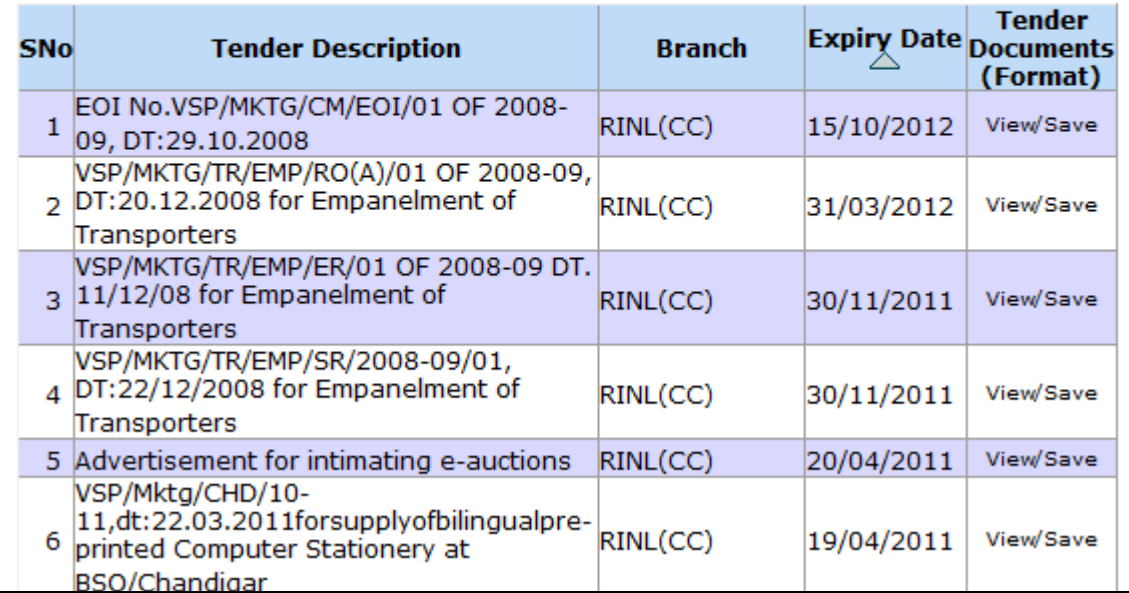

17. Click on the View/Save link in the Tender Document column to view/download the tender document

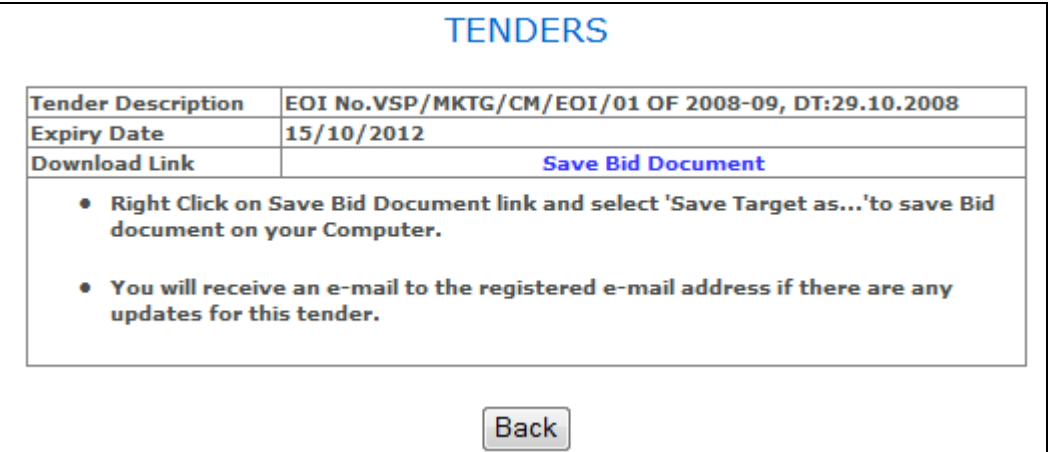

18. The tender document is downloaded and along with it your userid is registered for receiving emails, if any corrigendum is uploaded for this tender.